# How to setup N200RE V3 Multi-SSID?

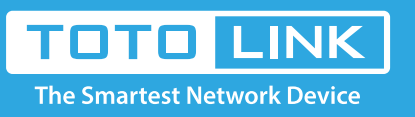

## It is suitable for : **N100RE, N150RH, N150RT, N151RT, N200RE, N210RE, N300RT, N301RT , N300RH, N302R Plus, A702R, A850, A3002RU**

**Application introduction:** IP conflict may happen while there are two routers in series connection or other reasons, which may cause false connection. Change LAN IP by follow steps can help you avoid of IP conflict.

#### **STEP-1:**

Connect your computer to the router by cable or wireless, then login the router by entering http://192.168.0.1 into the address bar of your browser.

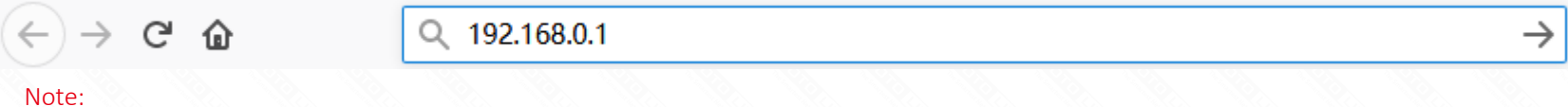

The default access address varies depending on the actual situation. Please find it on the bottom label of the product.

#### **STEP-2:**

User Name and Password are required, by default both are **admin** in lowercase letter. Click **LOGIN**.

### **USER LOGIN**

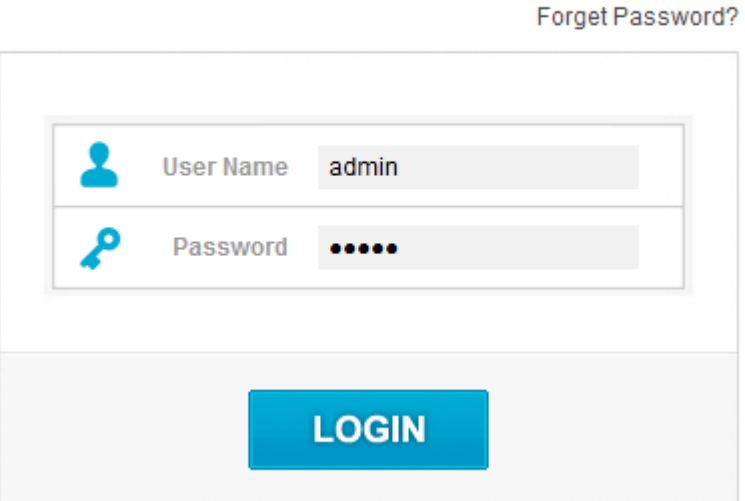

#### **STEP-3:**

Click **Network->LAN Settings** on the navigation bar on the left. In this interface you can change the IP address (e.g. 192.168.2.1),

and click Apply button for saving settings.

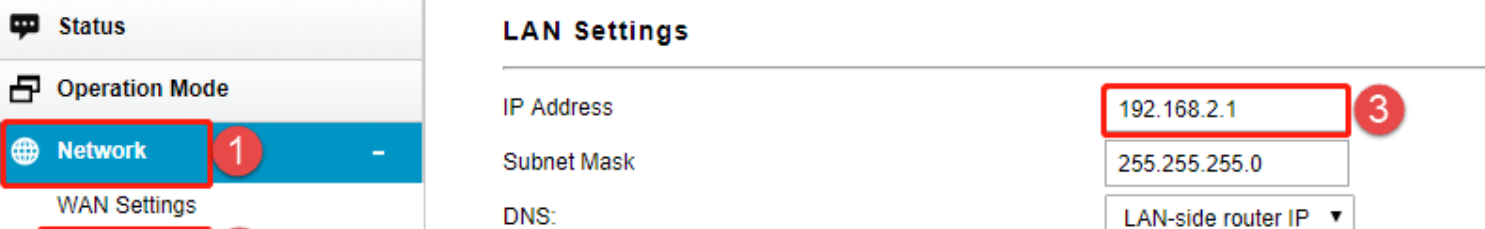

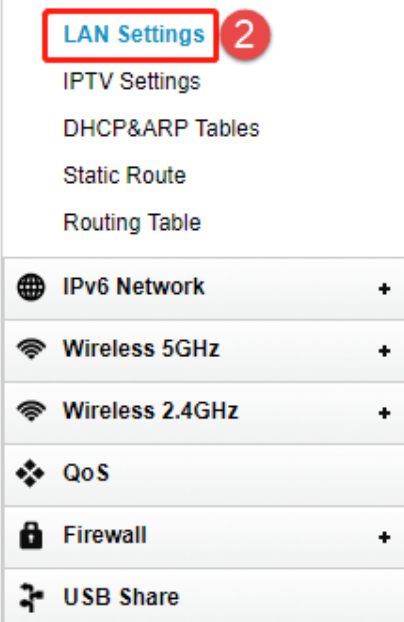

**DHCP DHCP Client Range DHCP Lease Time Static DHCP** Domain Name 802.1d Spanning Tree For IP Routing Second IP Address Second Subnet Mask Apply Refresh

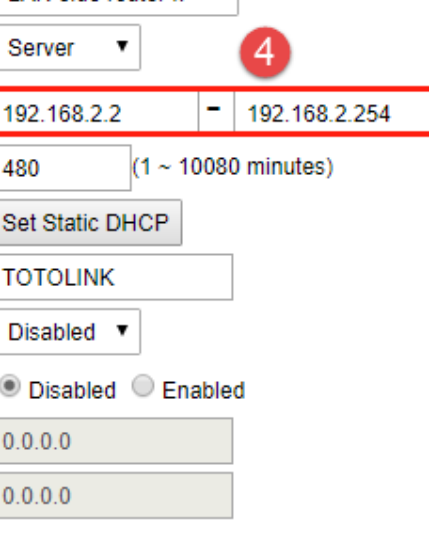